F-09A.book Page 38 Thursday, March 5, 2009 11:37 AM

#### ■ **Pulldown menu operation**

Move the cursor to the item to set and press  $\bigcirc$ , and then press the keypads corresponding to the item number.

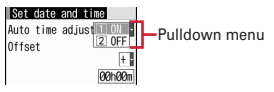

• You can also select an item by moving the cursor to it and pressing  $\lceil \bullet \rceil$ .

### ■ **Check box operation**

Press the keypads corresponding to the item number.

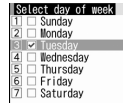

- You can also select an item by moving the cursor to it and pressing  $\lceil \bullet \rceil$ .
- Pressing keypad for the item number or pressing  $\bigcirc$  after placing the cursor, the check box switches  $\blacktriangledown$  (Select) and  $\Box$  (Cancel).
- For some functions, you can select or cancel all items by pressing  $\boxed{\frac{MS}{N}}$ .

#### ■ **Confirmation screen operation**

If a confirmation screen for performing functions appears while deleting, setting data, etc., move the cursor to "Yes" or "No" and press  $\blacksquare$ .

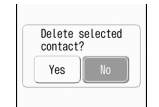

・ For some functions, items other than "Yes" or "No" may appear.

### **◆ Displaying information quickly <Focus mode>**

When  $\lceil \bullet \rceil$  is pressed on the stand-by display with arrival information icon or iconcier information displayed, or with Info/calendar layout or Shortcut icons set, the display is changed to Focus mode that allows you to quickly display the related information.

- ・ Focus mode is not available when FOMA terminal is closed.
- ・ i-concier information→P200
- ・ Shortcut icons→P348

**1**

・ When i-concier information is displayed with Info/calendar layout set, the cursor cannot be moved to Info/calendar layout.

### $\bullet$  Move the cursor to an icon  $\bullet$   $\bullet$

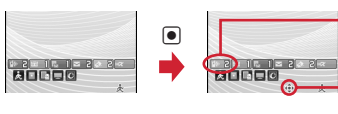

An icon at the cursor position is surrounded with a red frame.

The direction is indicated that it can be moved to by using multi-cursor key.

・ A screen matched for the selected icon appears.

 $\boxed{P_0$   $\boxed{P_0}$  (Missed calls) : Received call list appears. With 2in1 in Dual mode, **EGET** appears when there is a missed call only to Number B and **EGER** appears when there are missed calls to both Number A and B.

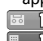

**Example 1** (Recorded messages) : The recorded message list appears.

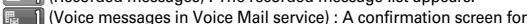

playing message appears. With 2in1 in Dual mode,  $\mathbb{R}$  appears when there is a message only to Number B and **FIFE** appears when there are messages to both Number A and B.

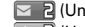

 $\leq$  2 (Unread messages) : The folder list of Inbox appears.

 $\sqrt{2}$  (Unread ToruCa) : The ToruCa list of the folder containing the latest unread ToruCa appears.

 $\overline{max}$  (i-αppli call) : i-αppli call log appears.

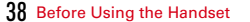

F-09A.book Page 39 Thursday, March 5, 2009 11:37 AM

- ・ You can perform the same operations when following icons appear.
- **8** : Connect to external device using USB cable
- **K+/ D**: Software update advance notice/notification
- $\mathbb{Q}$  /  $\mathbb{Q}_k$ : Auto-update of latest pattern definition success/failure
- •湯 / •適 / •滷 : Location request success/failure/end as unanswered
- / : Music&Video Channel program obtaining success/failure
- $\Box$  /  $\Box$  : 1Seg recording reservation completion/failure
- $\frac{1}{\sqrt{10}}$ : Performing 1Seg recording reservation/1Seg recording (only watching stopped)
- : Pedometer/Activity monitor

**Canceling Focus mode : <b>CLR** or  $\boxed{\sim}$ 

#### ✔**INFORMATION**

- When moving the cursor to the icon for arrival information and press **CLR** for 1 second or more, the icon disappears temporarily. For a voice message icon of Voice Mail service, a confirmation screen appears asking you to delete the display. Select "Yes" to delete the display. It reappears when the number of items is changed by accumulating new information or viewing existing information.
- In Focus mode, you cannot display the menu by pressing  $\boxed{\frac{MS}{MD}}$ .

#### **Touch panel**

## **Selecting functions using touch operation**

**You can use the display as touch panel to operate menus.**

### **◆ Using touch panel**

You can operate the touch panel by directly touching the display with your finger.

#### ■ **Effective area of the touch panel**

The effective area of the touch panel is the entire display surface  $($  part), however, the effective area varies depending on the operation or function to perform.

・ Touch operation except selecting menu or items is disabled on some operation screens. Touch operation on some parts of the screen may not be available depending on the function in use.

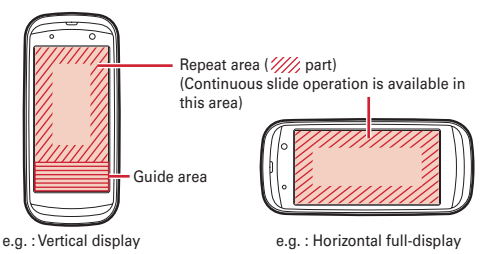

#### ■ **Types of touch operations**

**Touch :** Touch the display lightly once and release the finger. **Double-touch :** Touch the display lightly twice and release the finger. **Slide :** Keep touching the display, move your finger up, down, right or left.

・ When sliding your finger into the repeat area, you can perform the operation continuously until you release your finger. You can use the operation for scrolling the screen while My Document (PDF files) or Other (Word, Excel and PowerPoint files) is displayed, on the i-mode/Full Browser screen or on the mail details screen, or for performing rewind/fast forward while movie/i-motion is played, on MUSIC Player or on Music&Video Channel player.

Slide quickly : Touch the display lightly and flick your finger up, down, right or left.

F-09A.book Page 40 Thursday, March 5, 2009 11:37 AM

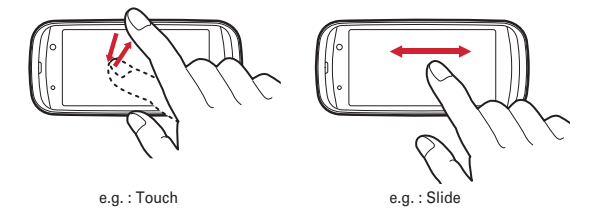

### ❖**Precautions on using touch panel**

- ・ Do not forcibly open/close or rotate FOMA terminal. It may cause malfunction or damage to the keys and display.
- ・ Touch panel is designed for being touched lightly with fingers. Do not push it forcibly with a finger or press it with sharp objects such as a nail, ballpoint pen and pin.
- Touching the touch panel may not work in the following cases. Note that it may cause malfunction.
- Operation with gloved hands
- Operation with the tip of your nail
- Operation with a foreign object on the display
- Operation with protective sheet or seal on the display
- ・ Do not forcibly press the frame part around the display. Touch panel malfunction may occur.

### **◆ Touching menu to operate**

You can use the touch operation by directly touching menu/items on the screen or the guide area to perform the same operations as you use the keypad operation. Moreover, you can operate some functions with menu buttons for touch operation.

- ・ The following operations are unavailable with the touch operation.
- Entering characters (except the entry in i-mode site/on Full Browser screen, password entry, terminal security code entry)
- Entering 1-9 by using calculator on the horizontal display
- Playing/Stopping movie/i-motion or animation set to the stand-by display
- Turning power OFF, activating/canceling Self mode or Privacy mode
- Activating the multitask menu or quick search
- Activating one-key shortcut
- Displaying information in Focus mode
- ・ Touch panel is available in any styles. Either touch operation or keypad operation is available when FOMA terminal is opened. However, only keypad operation is available for operating some functions.

#### **<Example> Selecting "Calculator"**

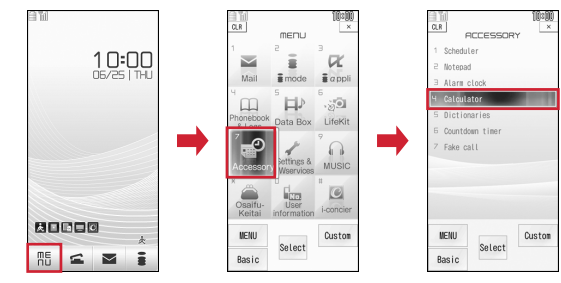

### ❖**Selecting function from stand-by display**

Operations to select menus on the stand-by display by pressing  $\boxed{\mathbb{E}}$ ,  $\boxed{\mathbb{E}}$ ,  $\boxed{\mathbb{E}}$ ,  $\boxed{\mathbb{E}}$ or  $\bigcirc$  correspond to the operations to touch the stand-by touch button or the launcher menu button.

 $\overline{F-09}$ A.book Page 41 Thursday, March 5, 2009 11:37 AM

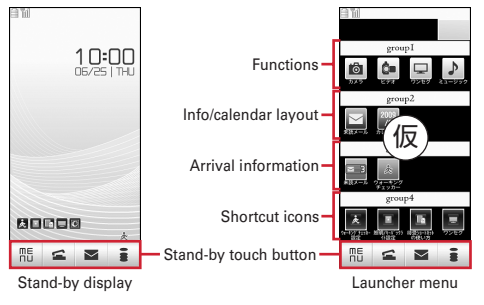

#### ■ **Stand-by touch button**

- : Display menu (the first level).
- $\leq$  : Display the outgoing call screen.
- : Display the mail menu.
- **Example 1**: Establish i-mode connection and display iMenu.

#### ■ **Launcher menu**

- **Function :** i-Channel, Camera, Video, 1Seg, Phonebook, Scheduler, Received calls, Redial, Music (Data BOX), i-concier, i-Widget, i-αppli list, Alarm clock, activation/ cancellation of Silent mode, Drive mode and IC card lock are available.
- **Info/calendar layout :** Arrival information, Scheduler, Calendar, Notepad list, Note and Recorded message are available.
- Arrival information : Available when there is arrival information on the stand-by display.

You can also connect the external devices via USB cable or operate when there is information of success/failure/end as unanswered of GPS location request, success/failure of Music&Video Channel program download, completion/failure of 1Seg recording reservation, Pedometer/Activity monitor, Software update advance notice/notification, or success/failure of auto-update of latest pattern definition.

**Shortcut icons** : Available when shortcut icons are set.

### ❖**Guidance button and menu button for touch operation**

#### ■ **Guidance button**

Guidance buttons appear in the guide area and you can perform the same operation by touch operation as you press  $\boxed{\mathbb{M}}$ ,  $\boxed{\bullet}$ ,  $\boxed{\bullet}$  and  $\boxed{\bullet}$  keys. Also, [CLR] and [X] at both ends of the task area correspond to  $\boxed{\text{CLR}}$  and  $\boxed{\text{ }}$  of the keypad operation.

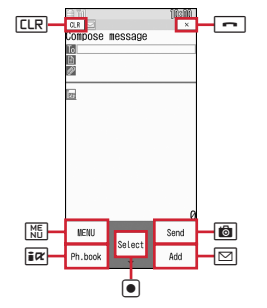

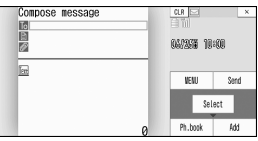

Horizontal display

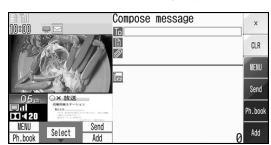

Vertical display

Screen to use 2 functions concurrently

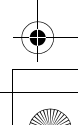

F-09A.book Page 42 Thursday, March 5, 2009 11:37 AM

#### ■ Menu button for touch operation

You can use the menu buttons for touch operation or other touch operations to use the following functions. Available buttons differ depending on functions.→P45

- ・ Outgoing call screen, screen while talking or playing screen of recorded message/ voice memo
- ・ Still image shooting, movie recording
- ・ 1Seg watching, 1Seg video playing
- ・ i-mode site display, Full Browser screen
- ・ Displaying images in My Picture
- ・ Playing movie/i-motion, MUSIC Player, Music&Video Channel player
- ・ My Document (PDF files), Other (Word, Excel and PowerPoint files)
- ・ While alarm clock, schedule reminder or countdown timer is activated

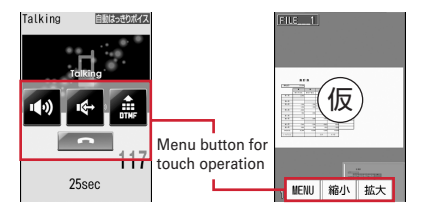

#### ■ Displaying/Hiding guidance button or menu button for touch operation

The guidance button or menu button for touch operation is displayed/hidden each time you press  $\mathbb{\overline{R}}$  on the horizontal full screen for shooting still images/recording movies or each time you touch the area with no menu buttons nor items on other screens.

- Menu buttons on the outgoing call screen are fixed and cannot be hidden.
- ・ Buttons on some screens automatically disappear if no operation is performed for a certain period of time after the buttons appear.

### ❖**Moving focus and selecting item**

You can perform the same operation by touch operation as on the screen to move the cursor with  $\bigotimes$  and select a item with  $\bigcirc$ . This cursor position moved by touching is displayed as focus for touch operation.

#### ■ **Moving focus**

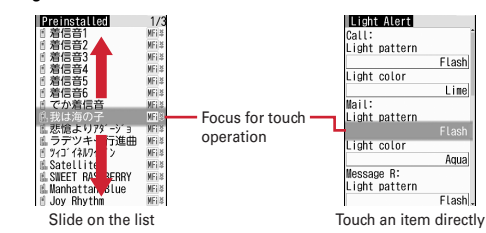

\* The focus for touch operation becomes the normal cursor by pressing keys, but the focus for touch operation reappears by touching items again or if no operation is performed for a certain period of time.

#### ■ **Pulldown menu**

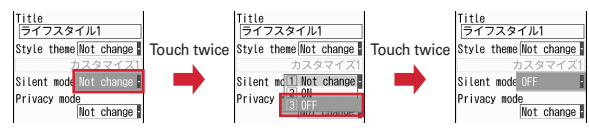

#### ■ **Switching and scrolling page**

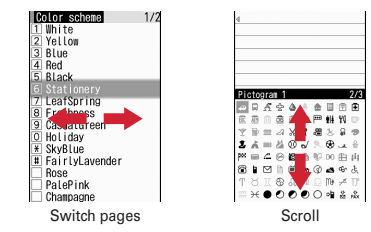

F-09A.book Page 43 Thursday, March 5, 2009 11:37 AM

#### ■ Switching and scrolling the tab screen

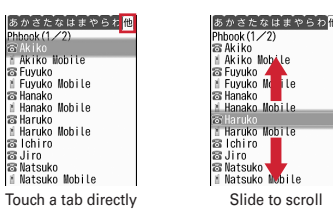

#### ■ **Selecting item**

F-09A\_E1kou

Directly touch an item of data items, link items, check box, on the confirmation screen, etc.

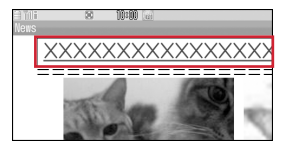

e.g. : Link item e.g. : Check box

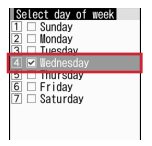

### ❖**Numeric value setting roller**

When you select an item to set numeric values such as date and time, you can rotate the roller by slide operation to set it.

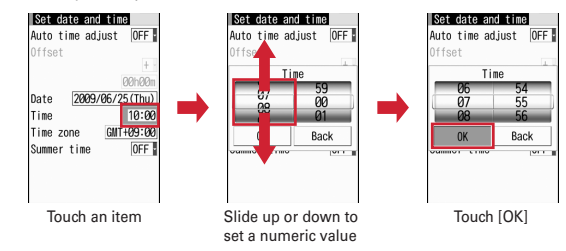

- ・ To set numeric values, slide up on the screen to rotate the drum upward or slide down to rotate the dram downward. It keeps rotating until you release your finger. The speed of rotation changes in proportion to the speed of slide operation. Touch the rotating part to stop the rotation.
- ・ Touch [OK] to determine the numeric value, or touch [Back] to cancel the operation and return to the previous screen.

### ❖**Direction/Determination keypad**

You can perform the same operation as you press  $\bigcirc$  or  $\bigcirc$  (including operation to press and hold the keys).

・ Keep touching the direction/determination keypad to perform the same operation as you press the key for 1 second or more.

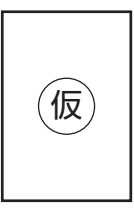

### ❖**Slider**

When slider (horizontal or vertical) appears, you can touch or slide it to adjust a value (volume, brightness, zooming in/out, etc.).

・ The value to adjust differs depending on functions.

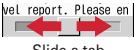

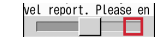

### Slide a tab Touch the position to move to

### ❖**Color selection panel**

You can use it to select a font color or background color from "Other color" for decoration on the mail creation screen.

• Use vertical/horizontal sliders to select a color position and touch [Select]. Touching [Back/Return] cancels the operation.

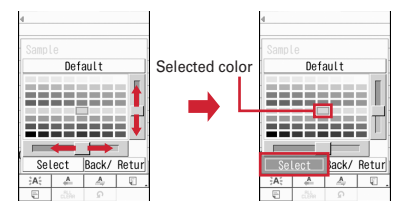

### ❖**Channel switch/Volume adjust/Zoom adjust panels**

- ・ While watching 1Seg, you can slide to the right or left on the screen to display the channel switch panel. Touch  $\Box$  or  $\Box$  to switch channels.
- ・ For the function for which you can adjust volume, you can slide up/down on the screen or touch the volume adjust button of the menu button for touch operation to display the volume adjust panel.

Sliding up or down on the volume adjust panel to change the volume.

- ・ The panel disappears when you touch other than the panels or there is no operation for a certain period of time after the panel appears.
- ・ Zoom adjust panel is used for camera.→P214

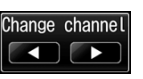

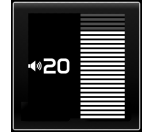

Channel switch screen Adjust volume screen

### ❖**Temporary enlargement and resize by double-touch**

When the mail creation screen, mail details screen, MessageR/F details screen, Full Browser screen or ToruCa (Details) is displayed or for 1Seg data broadcasting, double-touch the screen to temporarily enlarge the display focusing around the touched point. You can scroll or select link items even when the display is enlarged except on the mail details screen.

• Double-touch the display, touch [Resize] of the guidance button or press  $\bullet$  to return to the previous display.

F-09A.book Page 45 Thursday, March 5, 2009 11:37 AM

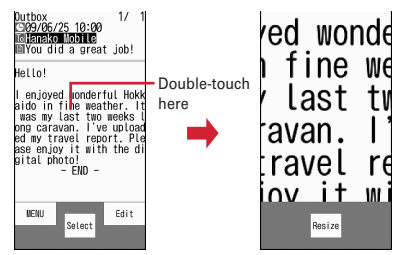

### **<Example> Mail details screen** ❖**Authentication and character entry by touch operation**

When FOMA terminal is closed, you can enter characters by touch operation only on the i-mode site screen, Full Browser screen, authentication screen for user name, password, etc. or terminal security code entry screen.→P381

- ・ When the terminal security code entry screen or fingerprint authentication screen appears, you can authenticate without opening FOMA terminal.
- ・ Fingerprint authentication→P114
- ・ Entering terminal security code by touch entry→P382

### **◆ Available touch operation for each function**

The following are the menu button for touch operation and other touch operations available in each function.

・ Double-touch or slide operation is available only when the menu button for touch operation is not displayed.

#### ■ **Common button operation**

 $[MENT: Display]$  submenu (as  $\boxed{MS}$  in the keypad operation).

[Close] : Close the displayed confirmation screen.

- Outgoing call screen/Incoming call screen/Screen while talking/Playing **screen of recorded message or voice memo**
- You can press  $\leq$  of the stand-by touch button to display the outgoing call screen and make a call by using the following buttons.

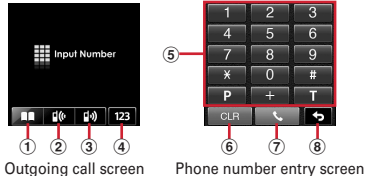

œ

- a Phonebook
- 2 Received calls
- 3 Redial
- d Display the phone number entry screen
- $6$  Enter 1-9, 0,  $*$ , #, P, +, T
- $\overline{6}$  Return to the previous state (same as  $\overline{CLR}$ )
- $\overline{2}$  Make a call (same as  $\overline{2}$ )

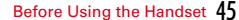

L03.fm Page 46 Tuesday, March 10, 2009 6:30 PM

- **8** Hide the phone number entry screen
- ・ Touch the display to display the following buttons while receiving a call. Touch [Call] of the guidance button to answer.

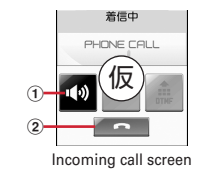

- $\textcircled{\small{1}}$  Set call alert volume
- 2 Put a call on hold
- ・ Touch lock is activated while talking after you make/receive a call. To end a call by touch operation, press **Q** for 1 second or more to cancel the touch lock, touch the display once to display the menu button for touch operation and then operate.
- ・ The following buttons are available on the screen while talking or while recorded messages or voice memos are played.

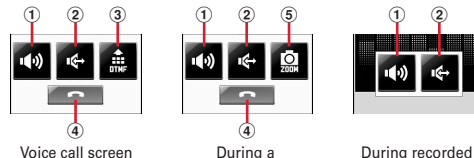

videophone call

message playback

- $\overline{1}$  Set listen volume or play volume
- 2 Speakerphone function
- 3 Send tone signals
- ・ Touch the numeric value entry panel for entry.
- $\overline{a}$  End a call (same as  $\overline{|\cdot|}$ )
- e Switch image zooming of a videophone
	- Use and **to adjust.**

### ■ **Shooting still image/Recording movie**

Touch operations→P206, 211

#### ■ **Activate 1Seg**

Touch operations→P227, 231

#### ■ **i-mode site display/Full Browser screen**

- Menu button for touch operation : [MENU2] (as **c** in the keypad operation), [OK] (only for i-mode site), [Zoom] (only for Full Browser)
- ・ Scroll : Slide (or slide quickly) on the display
- ・ Zoom in (Zoom)/Zoom out : Double-touch on the display
- ・ Display linked pages (mail address not supported) : Touch link item
- ・ Enlarge a frame : Touch a frame

#### ■ **Displaying images in My Picture**

- ・ Menu button for touch operation (horizontal display) : [Previous], [Next], [Zoom ], [View], [Zoom +] (Zoom +/Zoom - are available only for images larger than the screen size, and you can zoom in/out by 20% per touch)
- ・ Scroll : Slide (or slide quickly) on the display
- ・ Display the previous or next screen : Slide quickly to the right or left on the display
- Zoom -/View/Zoom + : Double-touch on the display

#### ■ **Playing movie/i-motion**

- Menu button for touch operation (horizontal display) : [PAUSE], [PLAY], [VOLUME], [STOP], [CANCEL]
- ・ Switch horizontal display/full-screen/wide-screen : Double-touch on the display
- ・ While playing, the following operations are available in addition to menu.
- ・ Rewind/Fast forward play : Slide to the right or left on the display (during pause, slide to move the tab for specifying position)
- Switch data while playing playlist : Slide to the right or left (or slide quickly) on the display

#### ■ Music&Video Channel player screen

- Menu button for touch operation (horizontal display) : [PAUSE], [PLAY], [VOLUME], [Website]
- ・ Rewind/Fast forward : Slide to the left or right
- Move to the beginning of a chapter : Slide quickly to the left (move to the previous chapter if play time is within 3 seconds)
- ・ Move to the next chapter : Slide quickly to the right

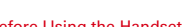

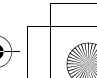

L03.fm Page 47 Tuesday, March 10, 2009 6:30 PM

#### ■ **MUSIC Player screen**

- ・ Rewind/Fast forward : Slide to the left or right
- ・ Move to the beginning of a tune : Slide quickly to the left (move to the previous tune if play time is within 3 seconds)
- ・ Move to the next tune : Slide quickly to the right

#### ■ 1Seg video playing

- Menu button for touch operation (vertical display) : [Rotate view], [Switch view], [Subtitle]
- Menu button for touch operation (horizontal display) : [44]/[DD] (rewind/fast forward),  $\begin{bmatrix} \blacksquare \ \blacksquare \end{bmatrix}$  (pause),  $\begin{bmatrix} \blacktriangleright \end{bmatrix}$  (play),  $\begin{bmatrix} \lt \lt$ Search]/ $\lt$ s Search] (back/forward by 1 frame during pause), [Subtitles], [Rotate view], [ViewSW], [Volume]
- ・ Zoom in/out : Double-touch on the display (data broadcasting section)

#### ■ **While My Document (PDF data)/Other data is displayed**

- Menu button for touch operation : [MENU], [Zoom in], [Zoom out] ([Cancel], [Previous], [Next], [Zoom in], [Zoom out] on the search result screen).
- ・ Scroll : Slide on the display
- ・ Zoom in : Double-touch on the display

#### ■ While alarm clock, schedule reminder or countdown timer is activated

• Menu button for touch operation : [Stop] (only when FOMA terminal is closed)

#### ・ Stop : Touch the display

#### **Pointing device**

### **Using fingerprint sensor for pointing operation**

**When FOMA terminal is opened, you can operate the fingerprint sensor to perform the same menu operation as the multi-cursor key**  $(\bigcirc \vert \overline{\circ} \vert \overline{\circ} \vert \overline{\circ} \vert \overline{\circ} \vert \overline{\circ} \vert)$  **and to operate i-**α**ppli (only compatible i-**α**ppli), Full Browser screen, etc.**

- ・ You cannot operate on the stand-by display (except in Focus mode) or on the screen while talking.
- ・ Precautions on fingerprint sensor→P113 "Usage precautions for fingerprint sensor"

### ❖**Pointing operation**

#### Basic operations are as follows.

- **Double-tap :** Tap twice as you can put the ball of your finger on the center of fingerprint sensor (put your finger on the fingerprint sensor as parallel as possible).
- **Slide :** Move your finger up, down, right or left with your finger lightly on the fingerprint sensor.

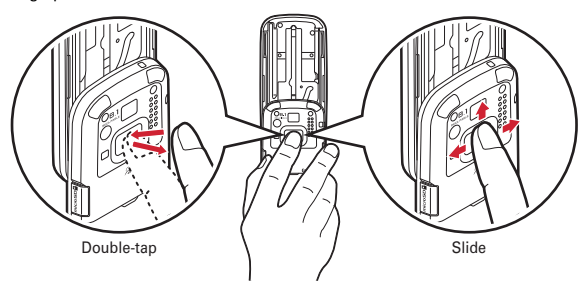

 $\overline{L03.}$  fm Page 48 Tuesday, March 10, 2009 6:30 PM

・ Pointing device operation corresponds to multi-cursor key operation as follows.

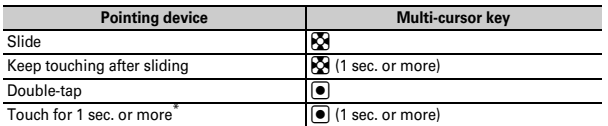

\* Available only in Full Browser.

**1**

・ Operate the pointing device with a light touch. Putting your finger nail or excessive force on the fingerprint sensor may damage it.

### ◆ Setting effective area and speed <Pointing device>

**EXALTERTY EXECUTE:** [Settings & NW services] **7 8** Set required items **F** 

**Use sensor for:** : Set the effective area of pointing device.

- When "Browser/i-αppli"is set, you can use it only for Full Browser and i-αppli.
- ・ When "Not use" is set, you can use the fingerprint sensor only for fingerprint authentication.

**Pointer speed** : Set movement speed for sliding. **DoubleTap speed** : Set speed for double-tapping.

### **Using motion sensor**

**Motion sensor allows you to perform various operations by moving FOMA terminal.**

#### ■ Auto rotation

When FOMA terminal is closed and tilted 90 degrees clockwise or counterclockwise, it detects the orientation and automatically applies the horizontal display.

- ・ Functions of still image shooting, movie recording, bar code reader, i-Widget, iconcier information, i-schedule and calculator do not support the auto rotation.
- ・ When Auto rotation of Motion sensor is set to "Only selecting", you can individually set 1Seg (watching and playing video), i-mode/PDF viewer, My Picture, i-motion/Movie and Document viewer to ON or OFF.
- ・ While displaying JPEG images, the screen automatically switches to the vertical/ horizontal display or the display size according to the orientation of FOMA terminal.

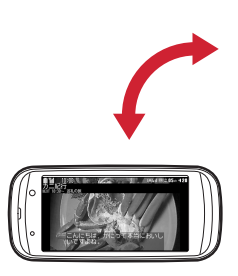

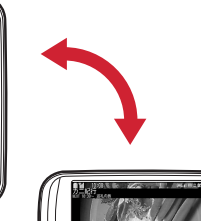

# ■ **Flash graphics change**

When setting Flash graphics compatible with motion sensor to stand-by display, image changes by moving FOMA terminal with the terminal opened.

#### ■ **Changing vertical/horizontal position or orientation of an image automatically when shooting a still image**

The orientation of still image to be saved changes automatically according to the orientation of FOMA terminal.→P213

L03.fm Page 49 Tuesday, March 10, 2009 6:30 PM

#### ■ **Scrolling Full Browser screen by tilting the terminal**

While holding down **D** on Full Browser screen, tilt FOMA terminal to scroll up, down, right or left. The more you tilt the terminal, the faster the scrolling speed becomes. For example, tilt the terminal forward to scroll down and backward to scroll up.

・ The pointer does not move even after the screen scrolls.

#### ■ Stopping alarm by double-tapping FOMA terminal

Double-tapping (tapping twice) the FOMA terminal while sounding Alarm clock, schedule alarm or Countdown timer with FOMA terminal closed stops sounding. Alarm clock stops or starts snooze.

・ When Operation lock or Lock when immobile is not activated, double-tapping the display may work as touch operation.

#### ✔**INFORMATION**

**1**

 ・ While walking or in the place with much vibration, scrolling Full Browser screen by titling FOMA terminal may not work correctly. Also, do not walk while watching a screen because it is dangerous.

### ◆ **Enabling Motion sensor <Motion sensor>**

**H** [Settings & NW services] **79 > Set required items** 

**Motion sensor :** Set whether to enable Motion sensor.

**Auto rotation :** When "OFF" is set, the auto rotation for all the functions is disabled. When "Only selecting" is set, you can set whether to enable each function. Press  $\boxed{M}$  to view the description of auto rotation of the function at the cursor position.

### **◆ Disabling auto rotation temporarily <Auto rotation lock>**

You can temporarily disable auto rotation and fix the horizontal display or vertical display.

#### **1Press**  $\blacksquare$  with FOMA terminal closed (1 sec. or more)

 $\Box$  appears at the top of the display.

- To unlock, press  $\blacksquare$  again for 1 second or more. It is unlocked also when FOMA terminal is opened.
- ・ When the lock is canceled, the screen that corresponds to the FOMA terminal orientation  $(\Box \Box \Box$  in the locked state) is displayed.

### **Using UIM (FOMA card)**

#### **UIM (FOMA card) is a card for storing user information such as phone numbers.**

- If UIM is installed incorrectly or if there is a problem with UIM, you cannot make/ receive a call or send/receive a mail.
- ・ For details on handling UIM, refer to the UIM manual.

### **◆ Installing/Removing**

- ・ After turning the power OFF, fold FOMA terminal and hold it with your hand.
- ・ Take care not to touch or scratch the IC part.
- ・ Attaching/Removing back cover and battery pack→P52

#### ■ **Installing**

- $\Omega$  Pull the tab and pull out the tray until it clicks.
- $\hat{Q}$  Hold UIM with the IC side up, align the beveled corner with the tray and push into the tray until it stops.

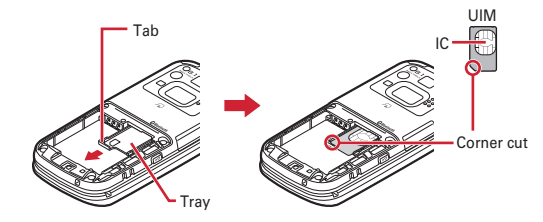

#### ■ **Removing**

 $\Omega$  Perform  $\Omega$  of installing operation.

2 Take out UIM.

#### ✔**INFORMATION**

- ・ Note that forcible installing or removing UIM, or installing battery pack with the tray inserted at a slant may break UIM or the tray.
- ・ If the tray is removed, press it straight along the guide rail inside the UIM slot with UIM left detached.

L03.fm Page 50 Tuesday, March 10, 2009 6:30 PM

### **◆ Security code**

Two security codes, "PIN code" and "PIN2 code", are set for UIM.

・ You can change the security codes yourself.→P112

### **◆ UIM operation restriction**

FOMA terminal is provided with UIM operation restriction for protecting your data/ files or data/files copyrighted by a third party.

- ・ When files or data are downloaded from websites or data attached to mails are obtained to your FOMA terminal with UIM equipped, UIM operation restriction is automatically set to these data or files.
- The data types subject to UIM operation restriction are as follows.
- Videophone call message, Movie memo, Screen memo
- i-mode mail attachment files (except ToruCa), images inserted to Deco-mail or signature, Decome-Anime template, MessageR/F, Deco-mail template containing data subject to UIM operation restriction
- i-αppli (including i-<sup>α</sup>ppli stand-by display), ToruCa (Details) image
- Images (including GIF animations, Flash graphics and images downloaded from Data Center), i-motion, data compatible with contents transfer, melodies, PDF data, Chara-den, Word/Excel/ PowerPoint files, Machi-chara
- Kisekae Tool, Chaku-uta<sup>®</sup>/Chaku-uta full<sup>®</sup>, Music&Video Channel programs
- \* "Chaku-uta" is a registered trademark of Sony Music Entertainment (Japan) Inc.
- ・ Data or files with UIM operation restriction set cannot be transferred over infrared communication/iC transmission or copied/moved to microSD card.
- ・ With UIM replaced or no UIM installed, data or files with UIM operation restriction set cannot be displayed or played. For i-αppli with UIM operation restriction set, no functions except deletion are available.

### ✔**INFORMATION**

- ・ When data subject to UIM operation restriction is set as stand-by display, incoming/ outgoing image, ring alert, etc., replacing UIM with another one or using FOMA terminal without UIM installed causes the sound and image settings to be reset to the default state. In this case, sound or image actually generated or displayed may be different from those set. If UIM used when downloading the data is installed, UIM operation restriction of the data is canceled and the original settings are restored (when data is used for Set random image on stand-by display, settings may be canceled).
- ・ UIM operation restriction is not set to data obtained via infrared communication, iC transmission, microSD card or DOCOMO keitai datalink or still images/movies taken with the built-in camera.
- ・ The following settings are saved to UIM.
- My phone number
- SMS settings (except "SMS report request")
- DOCOMO Cert/User certificate of Manage certificate
- Select language, UIM, PLMN setting